# **Viewing CHM Files Remotely**

External *Author: Geneva Sampson*

*Last Modified: April 27, 2006*

### **ePublisher Pro**

### **The purpose of this article is to explain how to view CHM files remotely across a network server.**

Currently users are unable to view CHM files that reside on a network server due to recent security updates from Microsoft. In order to get around this, follow the steps given in the Microsoft KB article found [here](http://support.microsoft.com/kb/896054/) or follow the steps below.

You will need to make modifications to your system registry using the UrlAllowList property in order to enable the specific URLs.

#### **How to use UrlAllowList to Enable Specific URLs**

1) Open Notepad and copy and paste the following entry:

```
REGEDIT4
```
[HKEY\_LOCAL\_MACHINE\SOFTWARE\Microsoft\HTMLHelp]

[HKEY\_LOCAL\_MACHINE\SOFTWARE\Microsoft\HTMLHelp\1.x\ItssRestrictions]

"UrlAllowList"="\\SERVERURL\;file://\\SERVERURL\". Where \\SERVERURL\ is the URL to the location of the CHM you are trying to open.

#### **Example:**

If your CHM files reside on the network share \\productmanuals\helpfiles, your registry entry should look like this:

\\productmanuals\helpfiles\;file://\\productmanuals\helpfiles

- 2) Save this file with a  $\text{reg}$  file extension.
- 3) Double-click the .reg file, and it will ask you if you'd like to add this to your registry.
- 4) Click Yes.

Note:There are several warnings given in the KB article about making these changes. It would be best to speak with your IT Department before making these registry changes yourself.

# **Adding Multiple HTML Help Header Files**

External **Author: Ryan Hammett**

*Last Modified: July 12, 2006*

### **ePublisher Pro**

## **The purpose of this article is to explain how to add multiple Microsoft HTML Help header files (.h extension) to a WebWorks ePublisher Pro Project.**

Some project modifications cannot be made through the GUI so we have created this article to provide steps for adding multiple Microsoft HTML Help header files by using project target overrides. When you create a project target override you are only overriding the specific file that you want to modify; you are also ensuring that these modifications are not lost when installing updates to ePublisher Pro.

### **Creating a target override for template.hhp**

To create a target override, we will first choose an existing format target in our project. Next, we will create a directory structure that mirrors the directory path to the file that we will be overriding.

Please follow these instructions to create target overrides:

- 1) Open your existing ePublisher Pro project if it is not already open.
- 2) Go to **View > User Files**.
- 3) Navigate up one level to the same directory where your **.wep** ePublisher Pro project file is located.
- 4) Create a new folder named **Targets**.

Note:The directories ePublisher Pro looks for are case-sensitive. Be sure to type the folder names exactly the way they are typed in the installation directory structure.

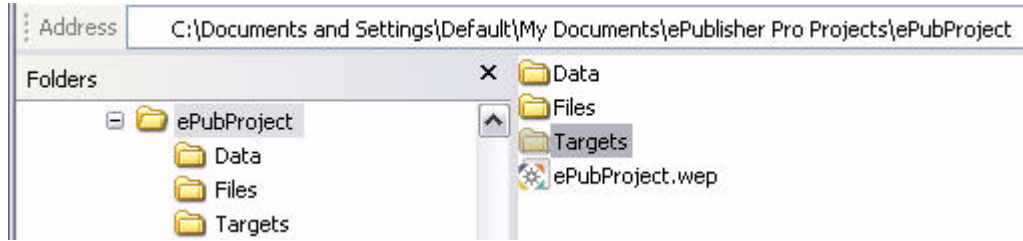

- 5) Open the **Targets** directory you just created.
- 6) Create a new folder and assign it the name of the **Format Target** you have selected in your project.
- 7) Open the **Format Target** directory you just created. Leave this window open.
- 8) Open a new window and navigate to the **Microsoft HTML Help 1.x** folder located

within the **Targets** directory where you installed WebWorks ePublisher Pro. By default, it is located in C:\Program Files\WebWorks\ePublisher Pro\Formats\Microsoft HTML Help 1.x.

- 9) Open the **Pages** folder.
- 10) Navigate to the template.hhp file, select it, right-click and choose Copy to copy the file.
- 11) Within the **Targets** directory that you created in step 5, recreate the directory path that leads to the file you copied in step 11.Then paste the copied file here.

For this example, since you are overriding the template.hhp file for your new format target based on the **Microsoft HTML Help 1.x** format, you would create within your new Targets directory a new folder called Pages, and paste the copied file here.

12) The file you have just pasted will be the file that you will make your modifications to.

Note: It is not necessary to copy any files into the project Targets directory that you are not explicitly overriding.

#### **Modifying the HTML Help Project File**

- 1) Open the template.hhp file you just created in a text editor.
- 2) Change the  $\frac{1}{2}$  String under the [Map] heading with the names of your multiple header files.

#### **For Example:**

```
[MAP]
#include "MyHeader1.h"
#include "MyHeader2.h"
#include "MyHeader1000.h"
```
- 3) When you are finished adding your files, save the template.hhp file and the next time you **Generate All** in your ePublisher Pro project, this file will replace the default file (thus overriding it), and the changes you made will be incorporated into the output.
- 4) When you save the ePublisher Pro project as **Stationery**, the **Project Target Overrides** you have created will be saved in your **Stationery**.
- 5) This stationery can then be used to create future projects, thus maintaining these modifications throughout your future projects.

#### **Adding Multiple Header Files to ePublisher Pro**

- 1) Open your existing ePublisher Pro project if it is not already open.
- 2) Go to **View > User Files**.
- 3) Drag each of your header (.h) files here.
- 4) Close the window.
- 5) Go to **Project > Generate All**.